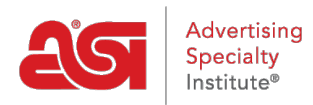

[Soporte de Producto](https://kb.asicentral.com/frame-embed/es-ES/kb) > [ESP Websites](https://kb.asicentral.com/frame-embed/es-ES/kb/esp-websites) > [Getting Started](https://kb.asicentral.com/frame-embed/es-ES/kb/getting-started-6) > [Construye la tienda de tu](https://kb.asicentral.com/frame-embed/es-ES/kb/articles/build-your-company-store) [compañía](https://kb.asicentral.com/frame-embed/es-ES/kb/articles/build-your-company-store)

Construye la tienda de tu compañía

Tamika C - 2024-03-27 - [Getting Started](https://kb.asicentral.com/frame-embed/es-ES/kb/getting-started-6)

Para comenzar a crear su tienda de empresa, inicie sesión en el administrador de sitios web de ESP y haga clic en el botón Inicio.

# Tiene nuevos sitios por crear

Suba su sitio web y póngalo a funcionar en minutos.

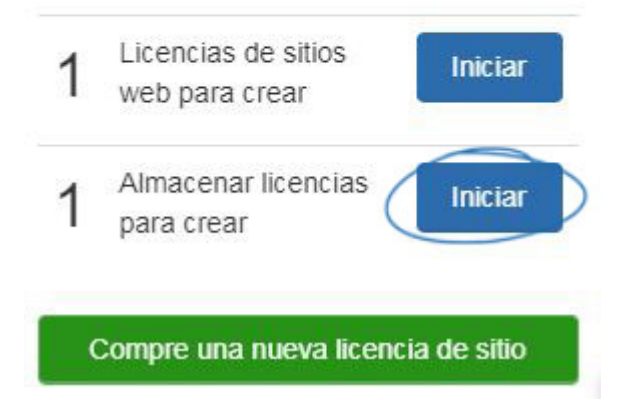

## **Vea una demostración rápida de Store Builder**

Welcome. Choose a template to get started.

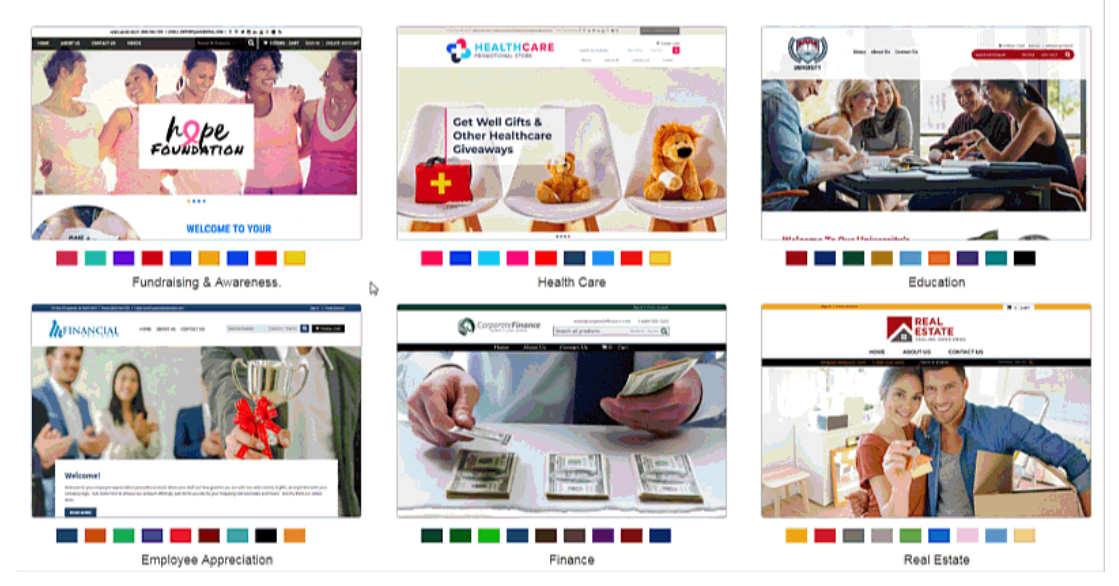

## **Pasos del Generador de Tiendas Paso 1: Plantilla y color**

El primer paso para crear una tienda de empresa es seleccionar la plantilla y el color. Coloque el cursor sobre un color para ver la plantilla con el esquema de color. Para seleccionar la plantilla, haga clic en la muestra de color y, a continuación, mantenga el mouse sobre la miniatura de la plantilla para acceder a las opciones Seleccionar y Vista previa. Seleccionar aplicará la plantilla a su sitio.

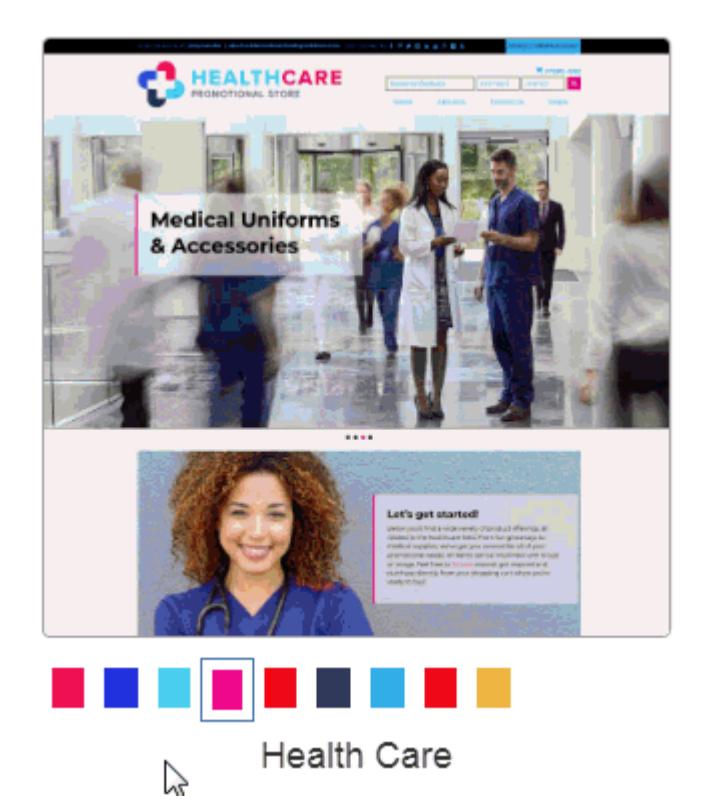

Después de seleccionar una plantilla y un esquema de color, se le pedirá que introduzca el título y la dirección URL de la tienda. El título de la tienda aparecerá en la pestaña del navegador y en los resultados de búsqueda. Puede usar la dirección URL para crear un vínculo único para la tienda de la empresa. Este es el enlace que los clientes utilizarán para acceder a la tienda de la empresa. Al introducir la dirección URL, no utilice espacios.

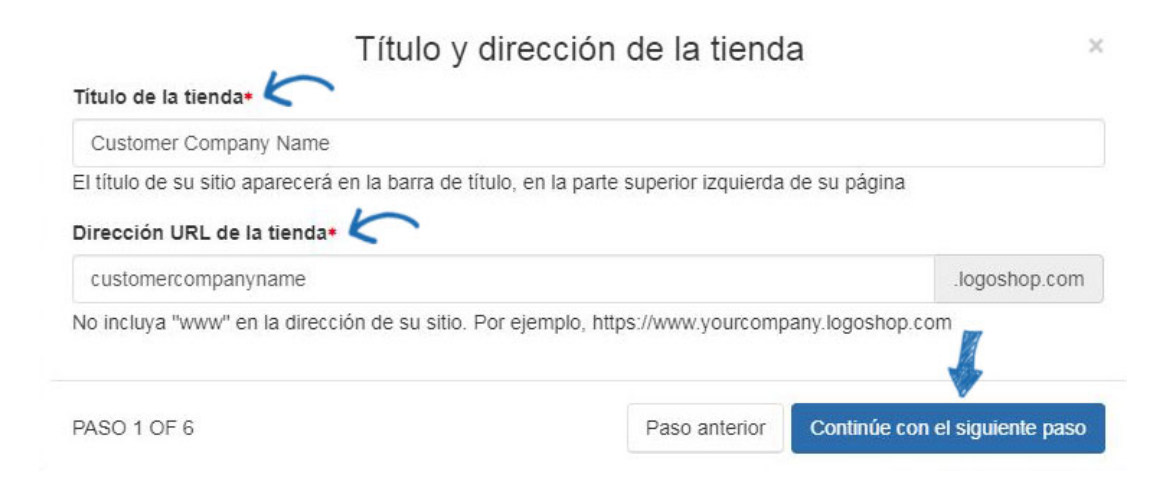

Después de establecer el título del sitio y la dirección URL, haga clic en el botón Continuar con el siguiente paso.

#### **Paso 2: Subir el logotipo de la tienda**

La ventana Cargar logotipo de la tienda le permite arrastrar y soltar un archivo de imagen desde su ordenador para usarlo como logotipo para la tienda de la empresa o utilizar el enlace de carga del archivo para buscar el logotipo en su equipo. Si no tiene un logotipo de empresa, escriba el nombre de la empresa en el cuadro "O escriba un logotipo de texto". Cuando haya terminado, haga clic en el botón Continuar con el siguiente paso.

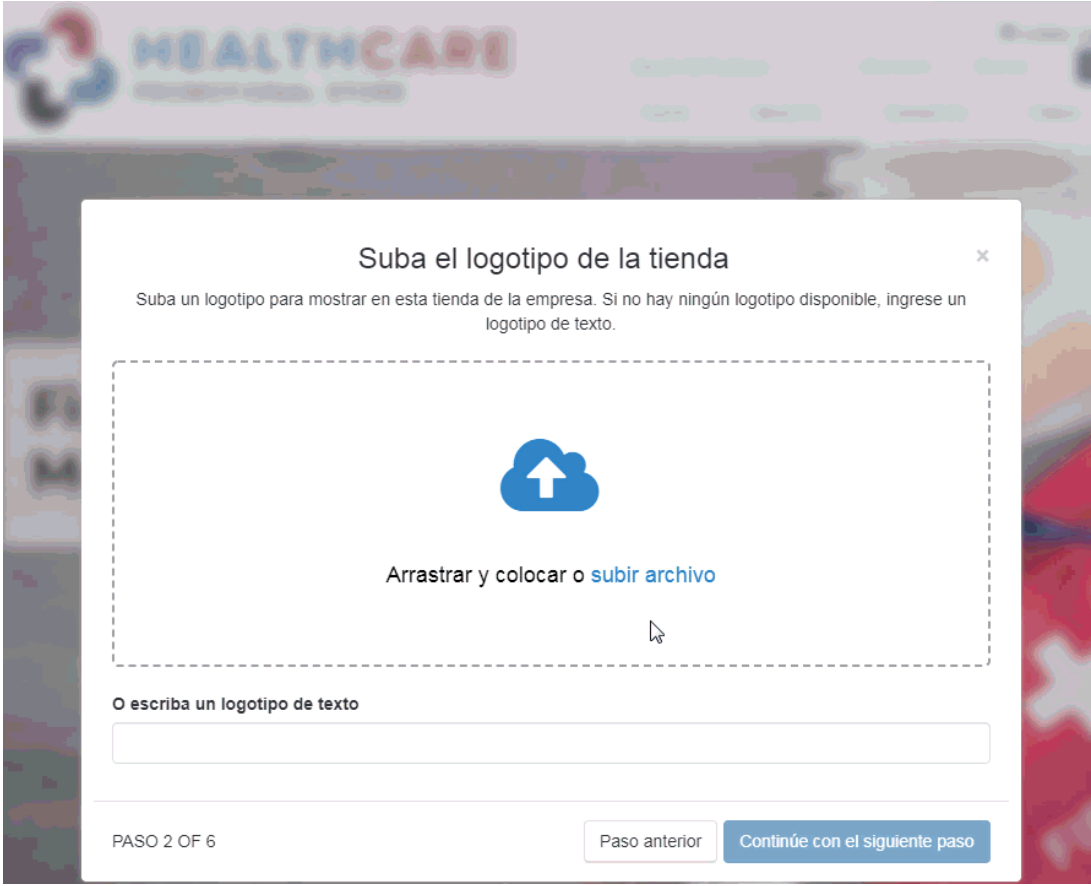

#### **Paso 3: Información de la empresa**

En la sección Información de la empresa, utilice el menú desplegable para seleccionar una empresa del CRM. Si la empresa no está en su CRM, haga clic en la opción Crear nueva empresa en la parte inferior del menú desplegable y luego ingrese tanta información como sea posible.

### información de la compañía

Seleccione la compañía asociada a esta tienda.

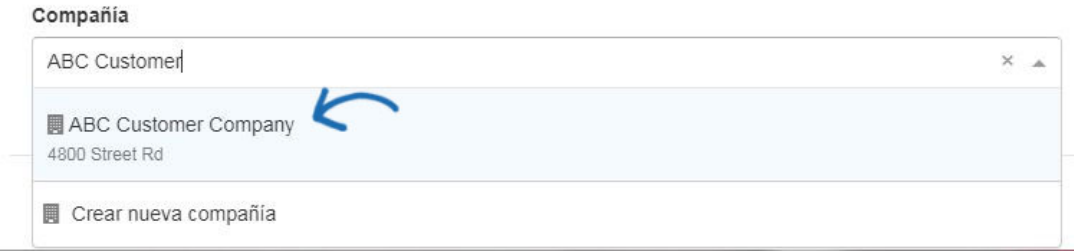

Puede seleccionar varias empresas si es necesario. En el ejemplo siguiente, la tienda de la empresa está vinculada con tres empresas del CRM, una para la ubicación principal de la empresa, así como dos ubicaciones adicionales.

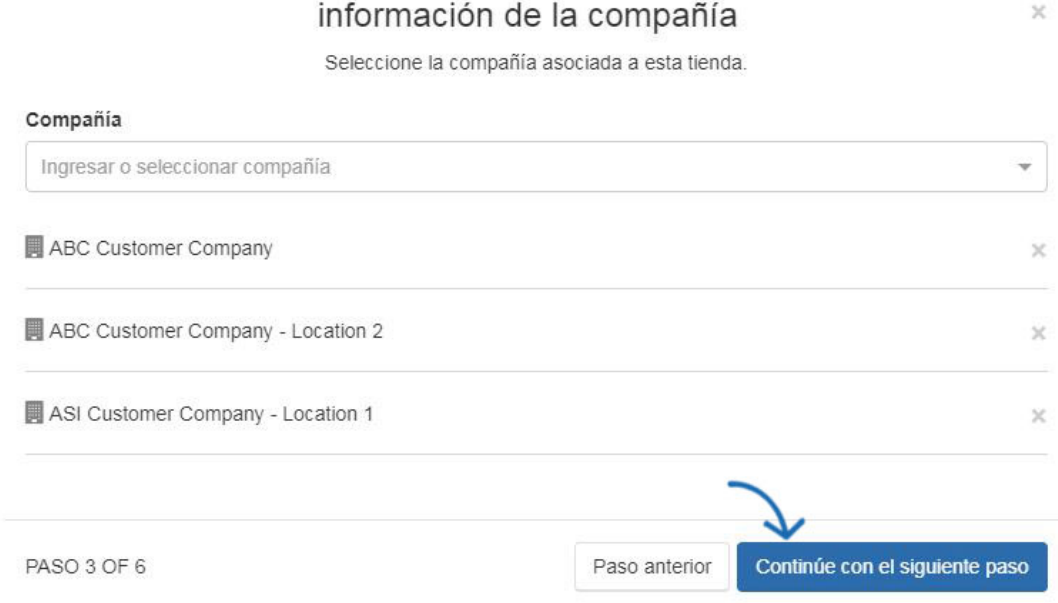

Después de seleccionar o agregar información de la empresa, haga clic en el botón Continuar con el siguiente paso.

#### **Paso 4: Texto introductorio y sobre nosotros**

Los cuadros de texto Título y Texto introductorio permiten que puede introducir información que se mostrará en la página principal del sitio. Las tiendas de la empresa están precompiladas con una página Acerca de nosotros, donde se mostrará la información introducida en el cuadro de texto Acerca de nosotros.

## Texto introductorio y Sobre nosotros

Da la bienvenida a los visitantes a esta tienda de la compañía con una introducción y una breve descripción de la misma.

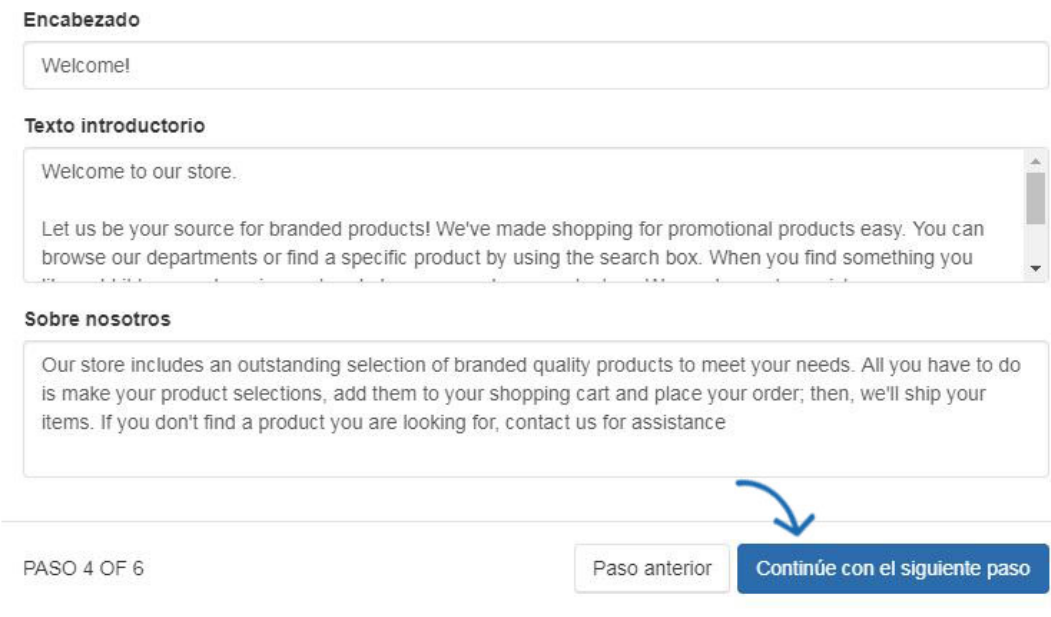

Después de agregar información, haga clic en el botón Continuar con el siguiente paso.

#### **Paso 5: Configurar la información de contacto de ypur Store**

En la ventana Configurar la información de contacto de la tienda, si se ha seleccionado una sola empresa para la tienda, la información de esa empresa se mostrará en esta ventana. Si ha seleccionado varias empresas, utilice el menú desplegable Nombre de la empresa para seleccionar qué información de la empresa debe ser la información de contacto de la tienda.

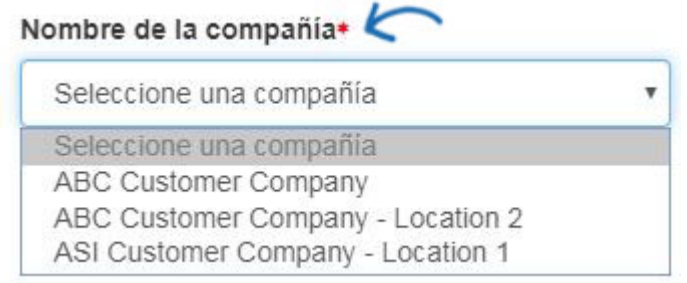

A continuación, utilice las casillas de verificación de cada sección para seleccionar qué información de la empresa debe mostrarse en el sitio.

## Configure la información de contacto de su tienda

Introduzca la información de contacto para esta tienda de la compañía. También puede elegir si desea o no más de la mormación en esta tienda.

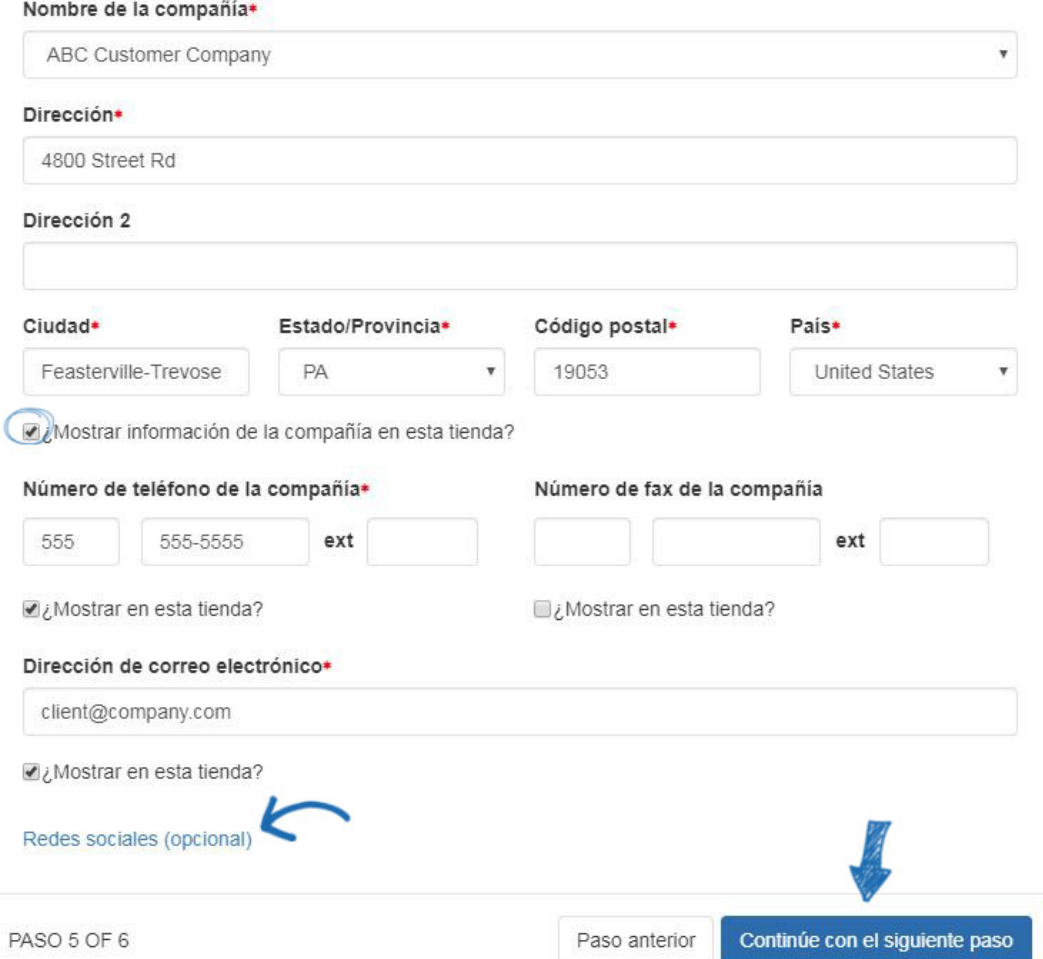

Utilice el enlace Redes sociales para abrir una ventana en la que puede introducir enlaces a cuentas de redes sociales, como Facebook o Twitter.

Después de seleccionar la información de la empresa y los enlaces de redes sociales (si corresponde) para mostrar en la tienda, haga clic en el botón Continuar con el siguiente paso.

#### **Paso 6: Colección de productos de la página de inicio**

El último paso es seleccionar la colección de productos que desea mostrar en la tienda. Utilice el cuadro de búsqueda para escribir el nombre de la colección de productos o desplácese por las miniaturas disponibles. Una vez que localice la colección de productos que desea mostrar en la página de inicio de la Tienda de la Empresa, haga clic en ella y luego haga clic en el botón Continuar con el siguiente paso.

*Nota:* Si no desea mostrar una colección de productos en la página de inicio, haga clic en el botón Omitir para ahora.

## Página principal Colección de productos (opcional)

Las colecciones de productos son una excelente forma de comercializar productos en la tienda de su compañía.<br>Comience seleccionando hasta 10 colecciones de productos para verlas en su página de inicio.

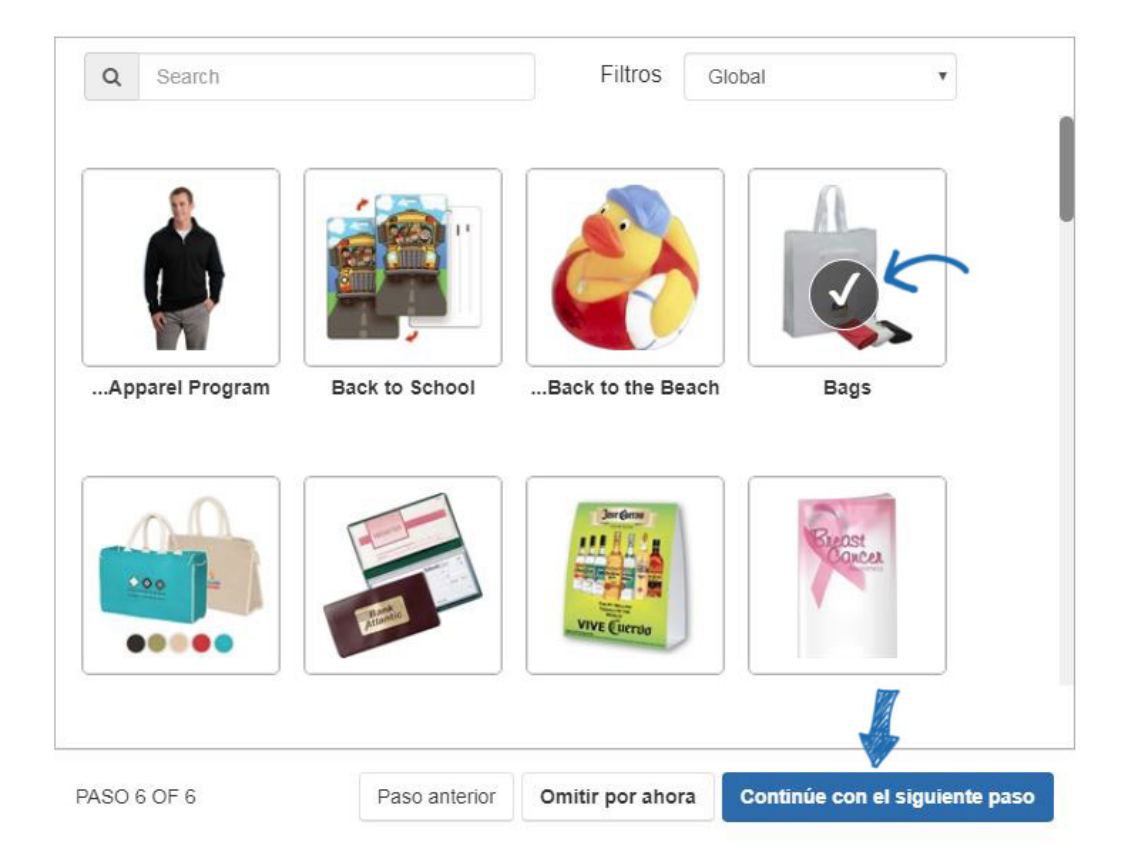

Se abrirá una vista previa de su sitio. En la esquina superior derecha de la vista previa, está el botón Publicar. ¡El botón Publicar hará que la Tienda de la Empresa esté viva y lista para el negocio!

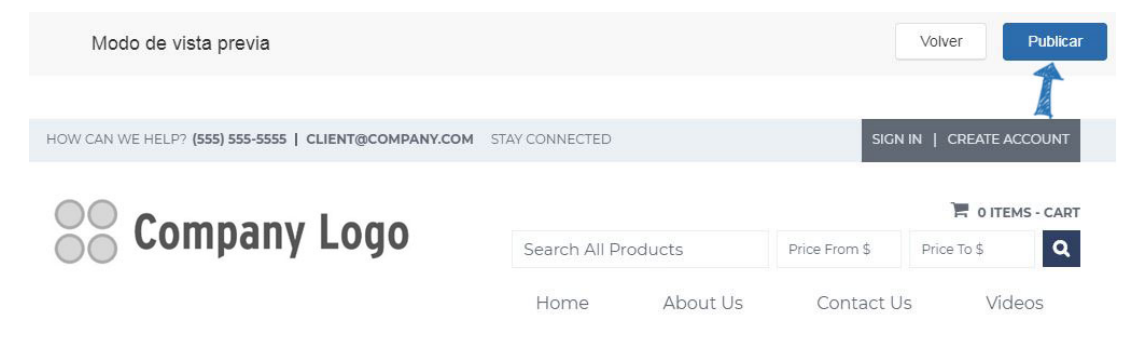